# **HƯỚNG DẪN SỬ DỤNG TÍNH NĂNG MỚI TRÊN VSIGN.VN**

Hệ thống Vsign bổ sung thêm các tính năng quản lý tiện ích hơn cho doanh nghiệp khi thực hiện công việc như: in mẫu form trên giấy A4 tự động, in đơn xin cấp C/O hoặc tra cứu e-C/O điện tử…

# **PHẦN 1: ĐĂNG NHẬP VÀO HỆ THỐNG VSIGN**

- DN đăng nhập bình thường bằng tài khoản và mật khẩu đang sử dụng để khai trên Ecosys.

## **PHẦN 2: HỖ TRỢ THỰC HIỆN IN HỒ SƠ CẤP C/O TỰ ĐỘNG**

### 1.1 Chọn mục **IN C/O TỰ ĐỘNG ECOSYS**

1.2 Hiển thị giao diện danh sách: Chọn **Form C/O** ; **Số C/O** và ấn **Tìm kiếm** C/O cần IN.

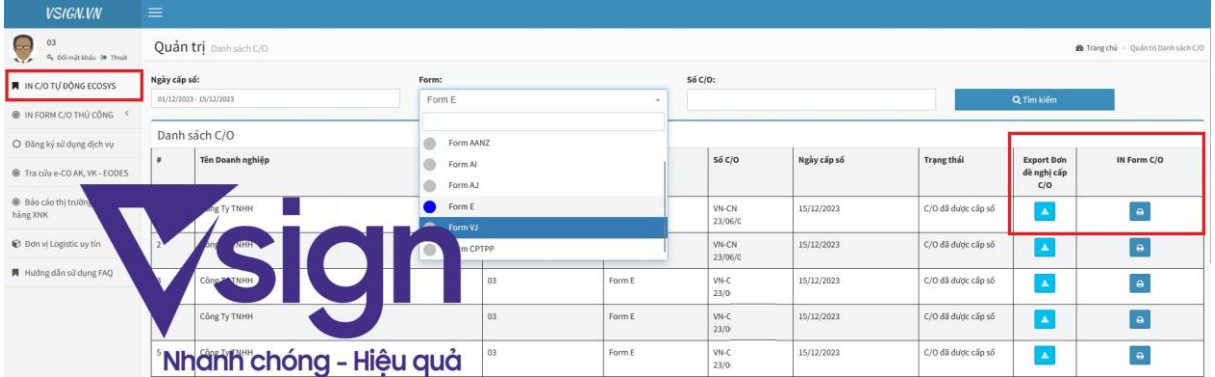

1.3 Hiển thị thông tin nội dung C/O trên mẫu Form

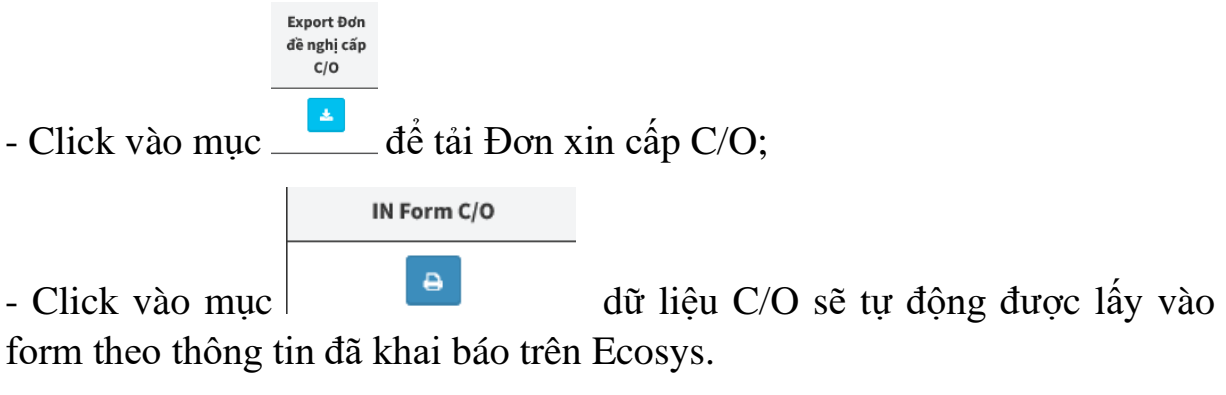

- Nếu có nhiều dòng hàng, hệ thống Vsign sẽ tự thêm trang phù hợp.
- 1.4 Chọn **Print** để kết xuất ra file **PDF** hoặc có thể in trực tiếp

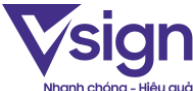

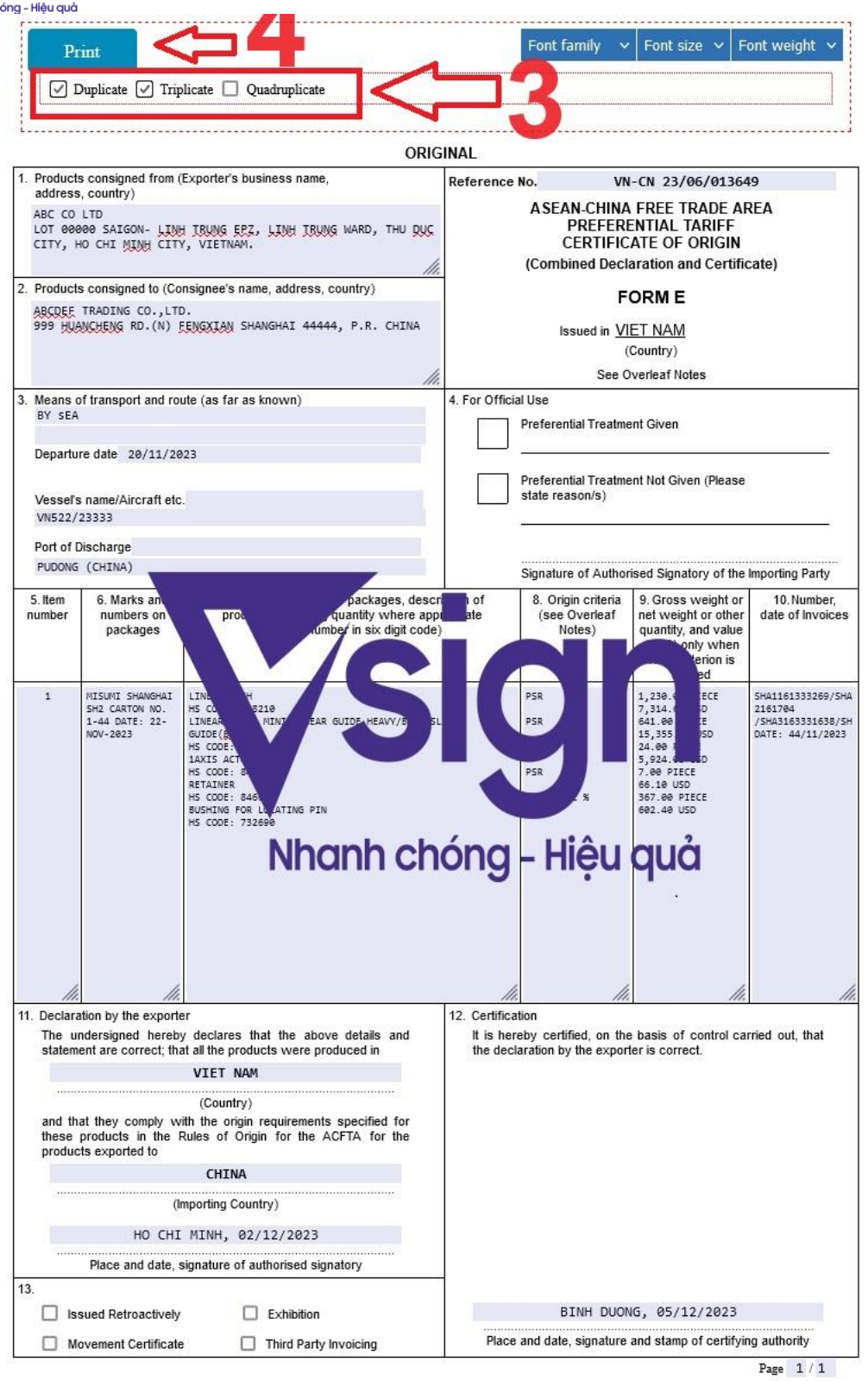

## *Lưu ý:*

- Cần kiểm tra kỹ các thông tin trong form cần in (chỉnh sửa/bổ sung) để phù hợp với yêu cầu Tổ chức cấp phép C/O hướng dẫn.
- Lựa chọn các trang in cần thiết (Original; Dup; Trip) bằng cách tick chọn.

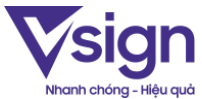

- Nên photo sẵn mặt sau (OVERLEAF NOTES) để thuận tiên sử dụng.
- Phần mềm chỉ giảm bớt thời gian và hỗ trợ việc nhập dữ liệu cho người dùng, nên cần kiểm tra kỹ trước khi in và tự chịu trách nhiệm về thông tin có trong hồ sơ.

# **PHẦN 3. TRA CỨU E-C/O VÀ GỬI YÊU CẦU HỖ TRỢ**

#### **3.1 Tra cứu e-C/O điện tử**

- DN lựa chọn mục **tra cứu e-C/O** -> chọn **mẫu form** -> **nhập số C/O** và ấn **tìm kiếm**

#### **- Kết quả được hiển thị với các trạng thái như sau:**

**+ Thành công:** e-C/O đã được gửi sang quốc gia nước nhập khẩu

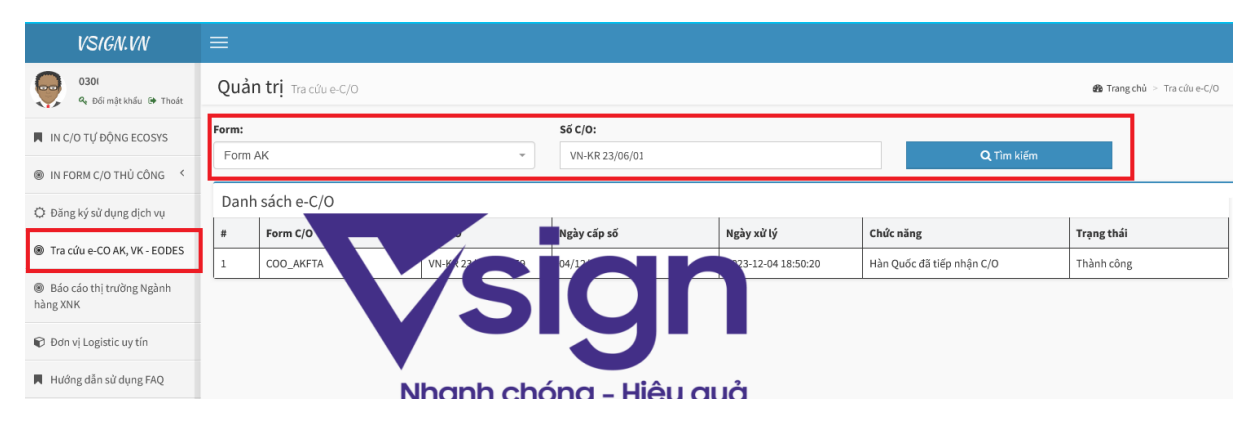

**+ Không tìm thấy C/O:** e-C/O chưa được cấp phép hoặc không tồn tại (hoặc chọn nhầm mẫu form C/O cần tìm kiếm)

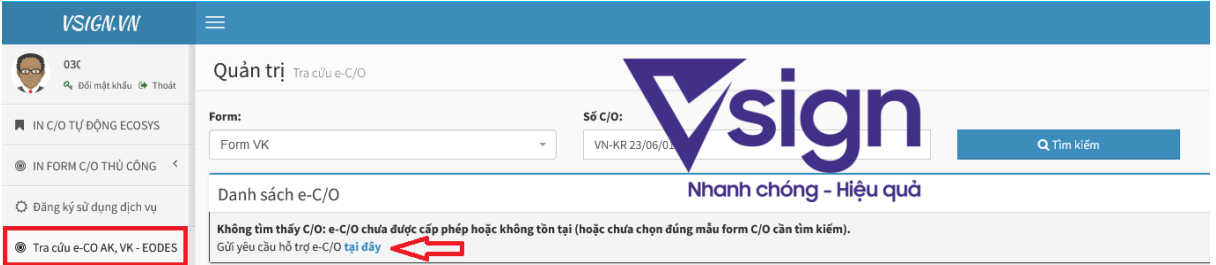

# **3.2 Gửi yêu cầu hỗ trợ**

- Nếu cần hỗ trợ, vui lòng liên hệ hỗ trợ bằng các cách sau: **Gửi email; Liên hệ hotline; Gửi yêu cầu hỗ trợ trực tuyến trên Vsign.**

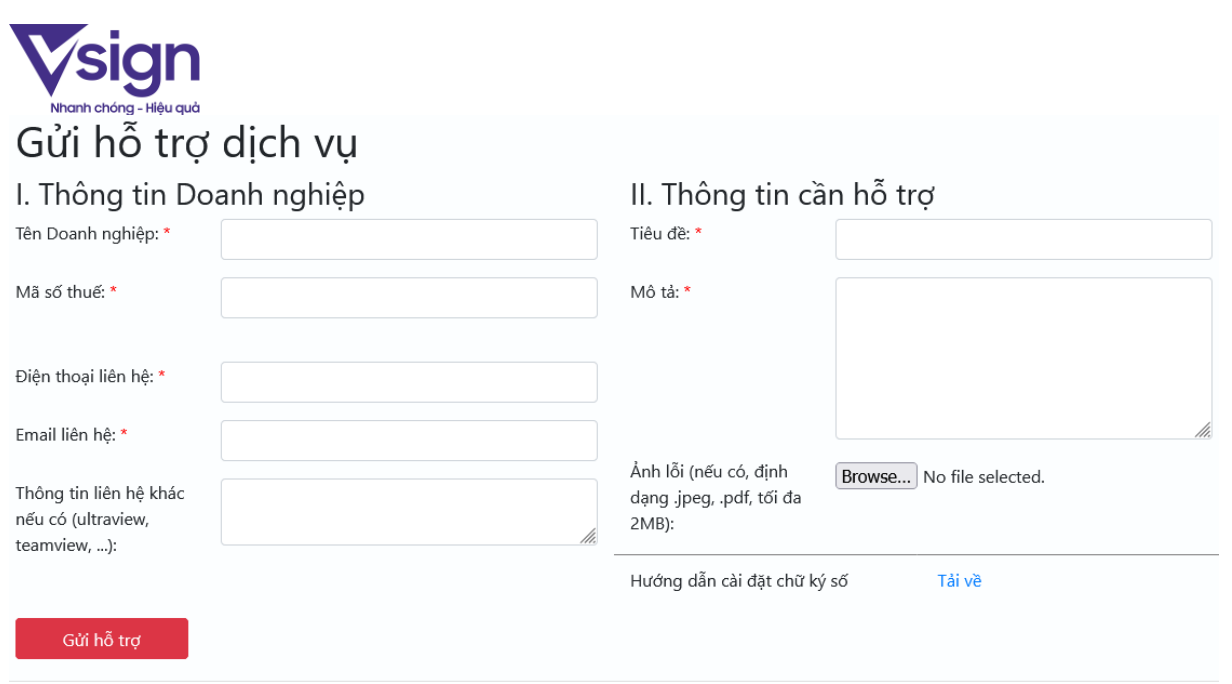